# **PROCEDURE D'INSTALLATION LIB'MAGNARD DELAGRAVE**

## ETAPE 1 : IDENTIFICATION

Depuis le mail de livraison, cliquez sur le lien « **Accéder à mon manuel** »

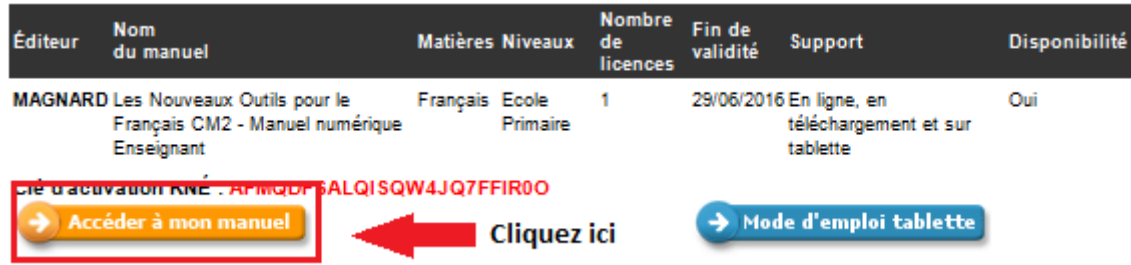

Une page d'identification Lib'Magnard s'ouvre :

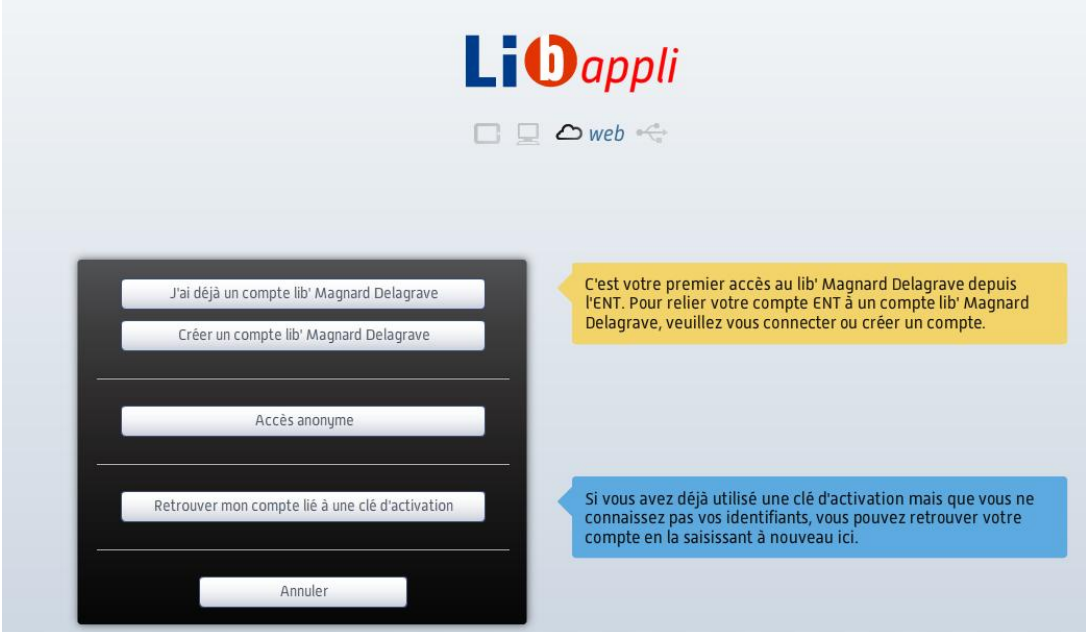

**« J'ai déjà un compte lib'Magnard Delagrave » :** Si vous avez un compte lib'Magnard Delagrave, cliquez sur le premier bouton pour pouvoir vous authentifier. Votre manuel est alors synchronisé automatiquement à votre compte.

**« Créer un compte lib'Magnard Delagrave » :** Si vous n'avez pas de compte lib'Magnard Delagrave, merci de bien vouloir en créer un en cliquant sur le second bouton. Vous serez redirigé vers un formulaire de création de compte :

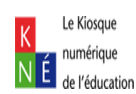

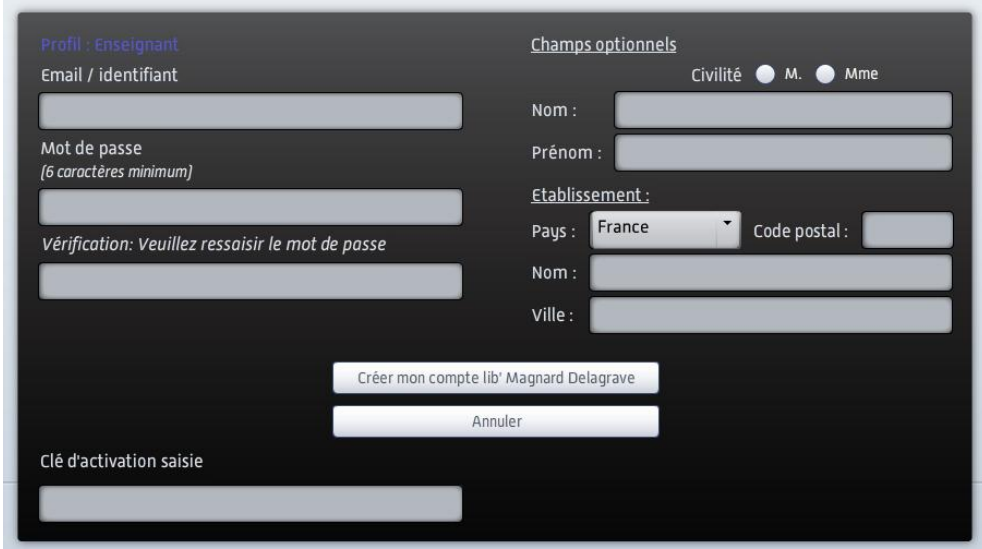

**« Accès anonyme » :** Si vous souhaitez accéder à votre manuel sans passer par une phase d'identification, cliquez sur le troisième bouton, puis cliquez sur « **Accéder à l'application** » :

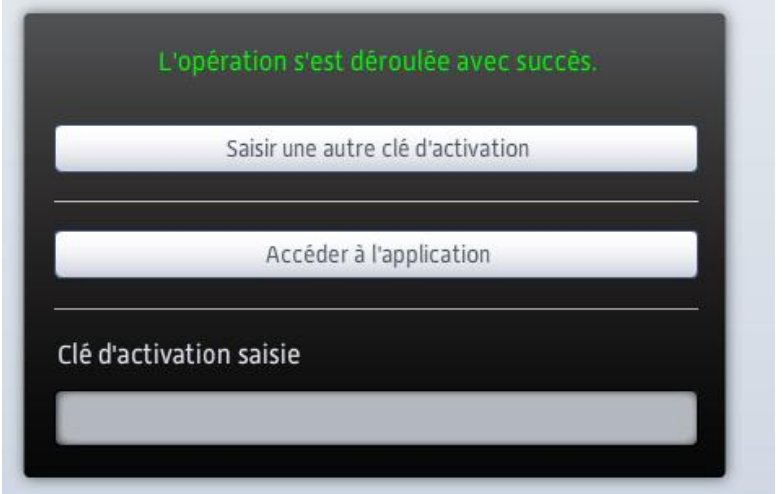

Votre manuel numérique s'affiche :

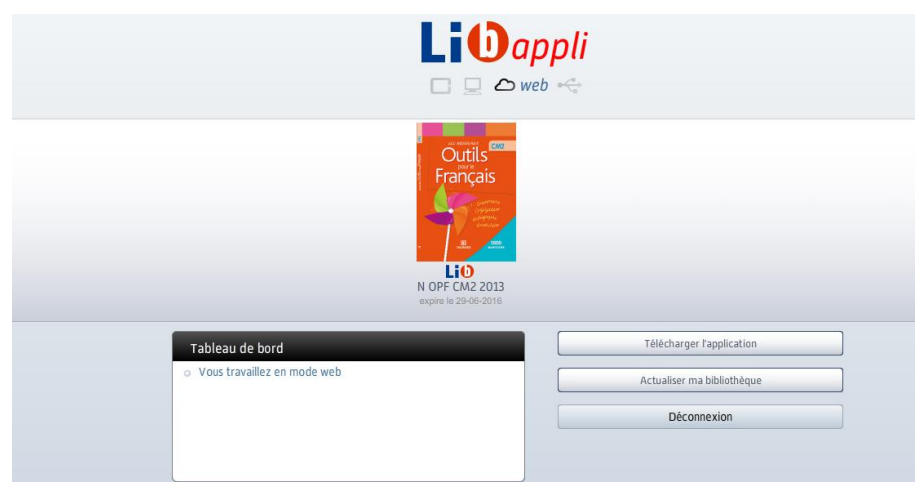

![](_page_1_Picture_5.jpeg)

« **Retrouver mon compte lié à une clé d'activation** » : Si vous avez déjà procédé à la synchronisation de votre clé KNE, mais que vous avez oublié vos identifiants, cliquez sur le quatrième bouton :

![](_page_2_Picture_62.jpeg)

Saisissez votre clé d'activation puis cliquez sur « **Valider** » :

![](_page_2_Picture_63.jpeg)

Cliquez sur « **Accéder à l'application** » pour pouvoir accéder à votre manuel numérique :

![](_page_2_Picture_5.jpeg)

![](_page_2_Picture_6.jpeg)

#### ETAPE 2 : ACCES EN MODE LOCAL

Vous pouvez installer votre bibliothèque pour pouvoir accéder à votre manuel numérique sans passer par internet. Après identification, cliquez sur « **Télécharger l'application** », puis enregistrez l'exécutable :

![](_page_3_Picture_60.jpeg)

Exécutez le fichier, puis suivez la procédure d'installation qui s'affiche à l'écran :

![](_page_3_Picture_61.jpeg)

Une fois l'installation terminée, le raccourci lib'Magnard Delagrave se crée sur votre bureau :

![](_page_3_Picture_6.jpeg)

Ouvrez l'application puis identifiez vous avec vos identifiants lib'Magnard Delagrave:

![](_page_3_Picture_8.jpeg)

![](_page_4_Picture_32.jpeg)

Vous avez la possibilité de cocher une option qui vous permet une connexion automatique à chaque ouverture de l'application, si vous ne l'avez pas cochée, le message suivant s'affiche après avoir cliqué sur « **Connexion** » :

![](_page_4_Picture_33.jpeg)

#### Votre bibliothèque s'affiche :

![](_page_4_Picture_34.jpeg)

![](_page_4_Picture_5.jpeg)

![](_page_5_Picture_0.jpeg)

numérique :

Cliquez sur les flèches circulaires **comme de la contrate de la contrate de la contrate de la contrate de la c**<br>pour pouvoir télécharger votre manuel

![](_page_5_Picture_42.jpeg)

Après l'étape d'initialisation, sélectionner les chapitres que vous souhaitez télécharger, puis cliquez sur « **Télécharger et mettre à jour les éléments sélectionnés** » :

![](_page_5_Picture_43.jpeg)

### ETAPE 3 : COPIE SUR CLE USB

![](_page_5_Picture_7.jpeg)

Vous avez la possibilité d'effectuer une copie de votre manuel numérique sur clé USB. Rendez-vous sur la page d'accueil de votre bibliothèque puis cliquez sur « **Exporter sur un support USB** » :

![](_page_6_Picture_57.jpeg)

Cliquez ensuite sur « **Valider** » puis sur « **Exporter** » une fois votre clé USB détectée. Sélectionnez le ou les manuels à copier puis cliquez sur « **Exporter** ».

![](_page_6_Picture_58.jpeg)

Une fois la copie terminée, le message suivant s'affiche :

![](_page_6_Picture_59.jpeg)

Vous pouvez désormais consulter votre manuel numérique sur n'importe quel poste.

![](_page_6_Picture_7.jpeg)